# **Sun Java System Messaging Server 6.3 64-Bit – Technische Hinweise zur Installation**

Sun Java<sup>™</sup> System Communications Suite – Technische Hinweise

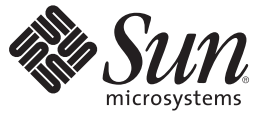

Sun Microsystems, Inc. 4150 Network Circle Santa Clara, CA 95054 U.S.A.

Teilenr.: 820–2864 Juli 2007

Copyright 2007 Sun Microsystems, Inc. 4150 Network Circle, Santa Clara, CA 95054 U.S.A. Alle Rechte vorbehalten.

Sun Microsystems, Inc. hat Rechte in Bezug auf geistiges Eigentum an der Technologie, die in dem in diesem Dokument beschriebenen Produkt enthalten ist. Im Besonderen und ohne Einschränkung umfassen diese Ansprüche in Bezug auf geistiges Eigentum eines oder mehrere Patente und eines oder mehrere Patente oder Anwendungen mit laufendem Patent in den USA und in anderen Ländern.

U.S. Government Rights – Kommerzielle Software. Regierungsbenutzer unterliegen der standardmäßigen Lizenzvereinbarung von Sun Microsystems, Inc. sowie den anwendbaren Bestimmungen der FAR und ihrer Zusätze.

Diese Ausgabe kann von Drittanbietern entwickelte Bestandteile enthalten.

Teile des Produkts können aus Berkeley BSD-Systemen stammen, die von der University of California lizenziert sind. UNIX ist eine eingetragene Marke in den Vereinigten Staaten und anderen Ländern und wird ausschließlich durch die X/Open Company Ltd. lizenziert.

Sun, Sun Microsystems, das Sun-Logo, das Solaris-Logo, das Java Kaffeetassen-Logo, docs.sun.com, Java und Solaris sind Marken oder eingetragene Marken von Sun Microsystems, Inc., in den USA und anderen Ländern. Sämtliche SPARC-Marken werden unter Lizenz verwendet und sind Marken oder eingetragene Marken von SPARC International Inc. in den Vereinigten Staaten und anderen Ländern. Produkte mit der SPARC-Marke basieren auf einer von Sun Microsystems Inc. entwickelten Architektur.

Die grafischen Benutzeroberflächen von OPEN LOOK und Sun<sup>TM</sup> wurden von Sun Microsystems Inc. für seine Benutzer und Lizenznehmer entwickelt. Sun erkennt die von Xerox auf dem Gebiet der visuellen und grafischen Benutzerschnittstellen für die Computerindustrie geleistete Forschungs- und Entwicklungsarbeit an. Sun ist Inhaber einer einfachen Lizenz von Xerox für die Xerox Graphical User Interface (grafische Benutzeroberfläche von Xerox). Mit dieser Lizenz werden auch die Sun-Lizenznehmer abgedeckt, die grafische OPEN LOOK-Benutzeroberflächen implementieren und sich ansonsten an die schriftlichen Sun-Lizenzvereinbarungen halten.

Produkte, die in dieser Veröffentlichung beschrieben sind, und die in diesem Handbuch enthaltenen Informationen unterliegen den Gesetzen der US-Exportkontrolle und können den Export- oder Importgesetzen anderer Länder unterliegen.. Die Verwendung im Zusammenhang mit Nuklear-, Raketen-, chemischen und biologischen Waffen, im nuklear-maritimen Bereich oder durch in diesem Bereich tätige Endbenutzer, direkt oder indirekt, ist strengstens untersagt. Der Export oder Rückexport in Länder, die einem US-Embargo unterliegen, oder an Personen und Körperschaften, die auf der US-Exportausschlussliste stehen, einschließlich (jedoch nicht beschränkt auf) der Liste nicht zulässiger Personen und speziell ausgewiesener Staatsangehöriger, ist strengstens untersagt.

DIE DOKUMENTATION WIRD "AS IS" BEREITGESTELLT, UND JEGLICHE AUSDRÜCKLICHE ODER IMPLIZITE BEDINGUNGEN, DARSTELLUNGEN UND HAFTUNG, EINSCHLIESSLICH JEGLICHER STILLSCHWEIGENDER HAFTUNG FÜR MARKTFÄHIGKEIT, EIGNUNG FÜR EINEN BESTIMMTEN ZWECK ODER NICHTÜBERTRETUNG WERDEN IM GESETZLICH ZULÄSSIGEN RAHMEN AUSDRÜCKLICH AUSGESCHLOSSEN.

# Sun Java System Messaging Server 6.3 64-Bit – Technische Hinweise zur Installation

In diesem Dokument wird die Vorgehensweise zur Installation von Sun Java System beschrieben 6.3 64-Bit Edition. In zukünftigen Versionen enthält dieses Installationsprogramm weitere Komponenten von Communications Suite.

**Hinweis –** Zusätzlich zu Messaging Server 64-Bit Edition ermöglicht dieses Installationsprogramm auch die Installation der 32-Bit-Version.

In diesen technischen Hinweisen werden die folgenden Themen behandelt:

- "Technische Hinweise Revisionen" auf Seite 3
- ["Neue Funktionen im Installationsprogramm" auf Seite 4](#page-3-0)
- "Installationsvorbereitung" auf Seite 5
- ["Installieren von Messaging Server" auf Seite 8](#page-7-0)
- ["Installation in Solaris-Zonen" auf Seite 15](#page-14-0)
- ["Nächste Schritte: Konfigurieren von Messaging Server für die Verwendung" auf Seite 17](#page-16-0)
- ["Aktualisieren von Messaging Server" auf Seite 18](#page-17-0)
- ["Deinstallieren von Messaging Server " auf Seite 21](#page-20-0)
- ["Bekannte Probleme und Einschränkungen" auf Seite 23](#page-22-0)
- ["Online-Zugriff auf Sun-Ressourcen" auf Seite 24](#page-23-0)
- ["Sun freut sich über Ihre Kommentare" auf Seite 24](#page-23-0)

# **Technische Hinweise – Revisionen**

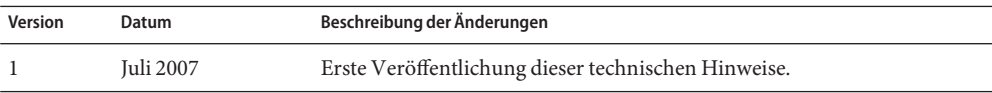

# <span id="page-3-0"></span>**Neue Funktionen im Installationsprogramm**

Der Sun Java System Messaging Server 6.3 64-Bit Installer unterscheidet sich von der vorherigen Version des Installationsprogramms, dem Communications Suite 5 Installer, in dem Sun Java System Messaging Server 6.3 enthalten ist. Änderungen sind in der folgenden Tabelle aufgeführt:

**TABELLE 1** Unterschiede zwischen Messaging Server 6.3 64-Bit Installer und Communications Suite 5 Installer (enthält Messaging Server 6.3)

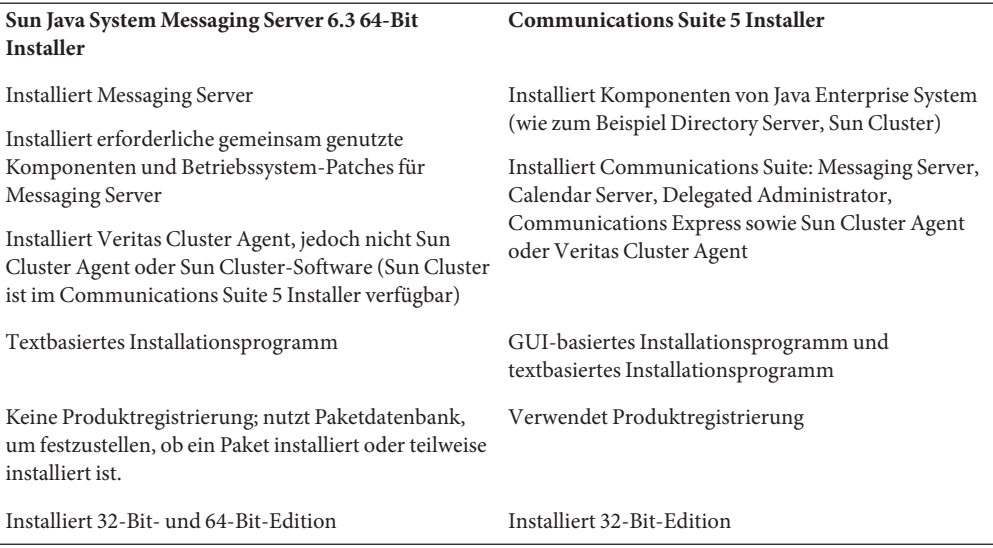

### **Nicht in dieser Version enthalten**

Die folgende Funktion ist in dieser Version nicht enthalten:

**Upgrade:** In dieser Version gibt es kein Dienstprogramm für automatische Upgrades von Communications Suite 5 (Sun Java System Messaging Server 6.3) auf Sun Java System Messaging Server 6.3 64-Bit Edition. Sie können das Upgrade auf diese Version von Messaging Server manuell durchführen, indem Sie einen von drei Upgrade-Prozessen auswählen. Weitere Informationen finden Sie unter ["Aktualisieren von Messaging Server" auf Seite 18.](#page-17-0)

### <span id="page-4-0"></span>**Installationsvorbereitung**

In diesem Abschnitt werden folgende Themen zur Installationsvorbereitung behandelt:

- "Überprüfen von Installationsanforderungen" auf Seite 5
- ["Empfohlene Dateisysteme für Nachrichtenspeicher" auf Seite 6](#page-5-0)
- ["Messaging Server Betriebssystemanforderungen" auf Seite 6](#page-5-0)
- ["Patch- und Paketinformationen für Messaging Server" auf Seite 7](#page-6-0)

# **Überprüfen von Installationsanforderungen**

Bevor Sie Komponenten installieren, stellen Sie anhand der in diesem Abschnitt beschriebenen Schritte sicher, dass das System, auf dem die Installation erfolgen soll, bereit ist.

**Hinweis –** Die Leistung Ihres Messaging-Servers hängt von vielen Faktoren ab. Hierzu gehören: CPU-Leistung, verfügbarer Arbeitsspeicher, Festplattenspeicher, Dateisystemleistung, Verwendungsmuster, Netzwerk-Bandbreite usw. Der Durchsatz beispielsweise steht in einem unmittelbaren Zusammenhang zur Leistung des Dateisystems. Bei Fragen zu Größenfestlegung und Leistung wenden Sie sich an Ihren Sun Java System-Beauftragten.

#### **So überprüfen Sie Systemanforderungen**

- **Stellen Sie sicher, dass Sie als Root-Benutzer des Systems angemeldet sind. 1**
- **Sie benötigen mindestens 2,2 GB freien Festplattenspeicher für das aus der ZIP-Datei extrahierte Image. 2**
- **Das Image muss bereits extrahiert sein. 3**

#### **So stellen Sie sicher, dass DNS ordnungsgemäß ausgeführt wird und konfiguriert ist**

**Stellen Sie sicher, dass die Datei /etc/resolv.conf Namenserver-Einträge mit den IP-Adressen von gültigen Namenservern enthält. Beispiel: 1**

domain comms.beta.com nameserver 192.168.100.22 nameserver 192.168.100.23 nameserver 192.168.100.24 nameserver 192.168.100.25

<span id="page-5-0"></span>**Stellen Sie sicher, dass die Datei /etc/hosts einen Eintrag für den vollständigen Hostnamen des 2 Servers enthält. Dieser vollständige Hostname muss vor dem unvollständigen Hostnamen stehen. Beispiel:**

```
10.1.82.52 wireless.comms.beta.com wireless loghost
```
**Stellen Sie sicher, dass die Datei /etc/nsswitch.conf so konfiguriert ist, dass zuerst Dateien zum 3 Auflösen von Hostnamen verwendet werden. In der Zeile für die Hosts in der Datei nsswitch.conf müssen in dem Eintrag zuerst Dateien aufgeführt sein:**

```
hosts: files dns nis [NOTFOUND=return]
```
Oder wenn NIS nicht verwendet wird:

hosts: files dns

**Auf Solaris 10-Plattformen müssen Sie den vollständigen Domänennamen (Fully Qualified 4 Domain Name, FQDN) nicht nur zur Datei** /etc/hosts**, sondern auch zur Datei** /etc/inet/ipnodes **hinzufügen.**

Anderenfalls erhalten Sie eine Fehlermeldung, die Sie darauf hinweist, dass der Hostname kein vollständiger Domänenname (FQDN) ist.

#### **Empfohlene Dateisysteme für Nachrichtenspeicher**

Für Nachrichtenspeicher werden die folgenden Dateisysteme empfohlen:

- **LUFS (Logging UFS).**
- **VxFS (Veritas File System).** Wenn es richtig konfiguriert ist, sorgt das Veritas File System für eine gute Systemleistung. Wenn Sie den Veritas Volume Manager VxVM verwenden, müssen Sie unbedingt darauf achten, dass für die Volumes und die Protokolldateien auf den Volumes regelmäßig Laufwerk-Striping durchgeführt wird.
- **HAStoragePlus File System** für Sun Cluster-Installationen. Das HAStoragePlus File System bietet eine bessere Leistung als das standardmäßige Sun Cluster Global File System.
- **NFS (Network File System)**.

Sie können NFS auf MTA-Relay-Computern für LMTP, für den Verlauf der automatischen Antworten und für Nachrichtendefragmentierung verwenden. (Siehe *Sun Java System Messaging Server 6.3 Administration Guide*). Außerdem kann NFS bei Postfächern im BSD-Stil (/var/mail/ ) sowie für den Nachrichtenspeicher verwendet werden. Die folgenden NFS-Versionen wurden für die Verwendung mit Messaging Server zertifiziert: Sun StorEdge 5310 NAS-Geräte.

### **Messaging Server – Betriebssystemanforderungen**

Die 64-Bit-Version unterstützt folgende Plattformen:

- <span id="page-6-0"></span>■ 64-Bit-Version des Betriebssystems Solaris 9 Update 2 (SPARC® Platform Editions) mit erforderlichen Patches
- 64-Bit-Version des Betriebssystems Solaris 10 (SPARC und x86 Platform Editions) einschließlich Zonenunterstützung
- Beliebige 64-Bit-Hardware. Weitere Informationen finden Sie in der Dokumentation zu der 64-Bit-Version von Solaris.
- Die folgenden Plattformen werden nicht unterstützt:
	- Die 64-Bit-Version des Installationsprogramms wird unter Linux nicht unterstützt
	- Messaging Server wird auf HP-UX- oder Windows-Plattformen nicht mehr unterstützt

Die 32-Bit-Version unterstützt folgende Plattformen:

- Betriebssystem Solaris 9, Update 2 (SPARC® und x86 Platform Editions) mit den erforderlichen Patches
- Betriebssystem Solaris 10 (SPARC und x86 Platform Editions) einschließlich Zonenunterstützung
- Red Hat Enterprise Linux Advanced Server, Versionen 3 (alle Updates) und 4 (alle Updates)
- Red Hat Enterprise Linux Enterprise Server, Versionen 3 (alle Updates) und 4 (alle Updates)

# **Patch- und Paketinformationen für Messaging Server**

Die aktuelle Liste der erforderlichen Patches für Sun Java System Messaging Server erhalten Sie, wenn Sie <http://sunsolve.sun.com> aufrufen und entweder"Patches" oder"Patch Portal" auswählen. Wann immer sich die Anforderungen für Betriebssystem-Patches ändern und neue Patches für Java Enterprise System-Komponenten verfügbar sind, werden die Updates auf der SunSolve-Website bereitgestellt, zunächst in Form von empfohlenen Patch-Clustern.

**Hinweis –** Das Installationsprogramm sucht nach den erforderlichen Plattform-Patches. Sie müssen alle erforderlichen Patches installieren, sonst wird der Installationsprozess nicht fortgesetzt.

Zum Zeitpunkt der allgemeinen Veröffentlichung sind folgende Upgrade-Patches für Messaging Server 6.3 32-Bit verfügbar:

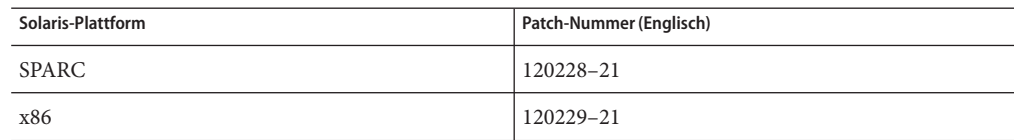

Folgende Messaging Server 6.3-Produktpakete sind Bestandteil dieser Version:

<span id="page-7-0"></span>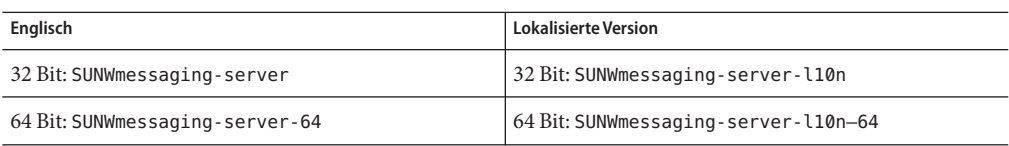

#### **Installieren von Messaging Server**

Folgende Themen werden in diesem Abschnitt beschrieben:

- "Herunterladen der Installationssoftware" auf Seite 8
- "Verwendung von commpkg" auf Seite 8
- ["So beginnen Sie die Installation" auf Seite 10](#page-9-0)
- ["Installieren im stillen Modus" auf Seite 13](#page-12-0)
- ["Installieren von gemeinsam genutzten Komponenten" auf Seite 14](#page-13-0)
- ["Ausführen von Mehrfachinstallationen mit einem alternativen Root" auf Seite 14](#page-13-0)

#### **Herunterladen der Installationssoftware**

Die Software von Sun Java System Messaging Server 6.3 64-Bit Edition ist als Webdownload erhältlich.

Sie können ein komprimiertes Archiv aller Installationsdateien vom Sun Download Center unter <www.sun.com/downloads> herunterladen. Die Installationsdateien für Messaging Server sind als ZIP-Images verfügbar: eines für SPARC und eines für x86-Plattformen.

#### **Verwendung von commpkg**

Mit dem Befehl commpkg können Sie Messaging Server 6.3 64-Bit Edition Installer ausführen. Mit diesem Befehl werden die Installationskomponenten von Messaging Server auf Ihrem Computer abgelegt, Messaging Server wird jedoch nicht konfiguriert. Informationen zum Konfigurieren von Messaging Server nach der Installation finden Sie im *Sun Java System Messaging Server 6.3 Administrationshandbuch* in Kapitel 1, "Post-install Tasks and Layout" in *Sun Java System Messaging Server 6.3 Administration Guide*.

#### **Syntax**

commpkg [*general options*] *verb* [*verb-specific options*]

#### **Optionen**

Die *allgemeinen Optionen* für diesen Befehl sind:

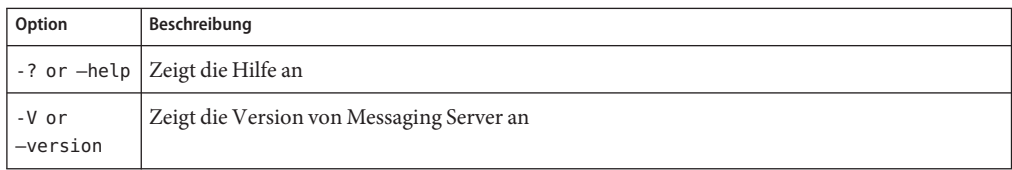

#### *Verb* kann für Folgendes stehen:

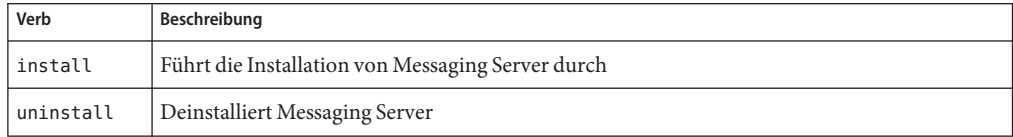

**Hinweis –** Die Funktion für das automatische Upgrade ist derzeit nicht verfügbar. Sie können ein manuelles Upgrade durchführen, indem Sie die Anweisungen unter ["Aktualisieren von](#page-17-0) [Messaging Server" auf Seite 18](#page-17-0) befolgen.

Zu den *verb-specific options* gehören folgende Optionen:

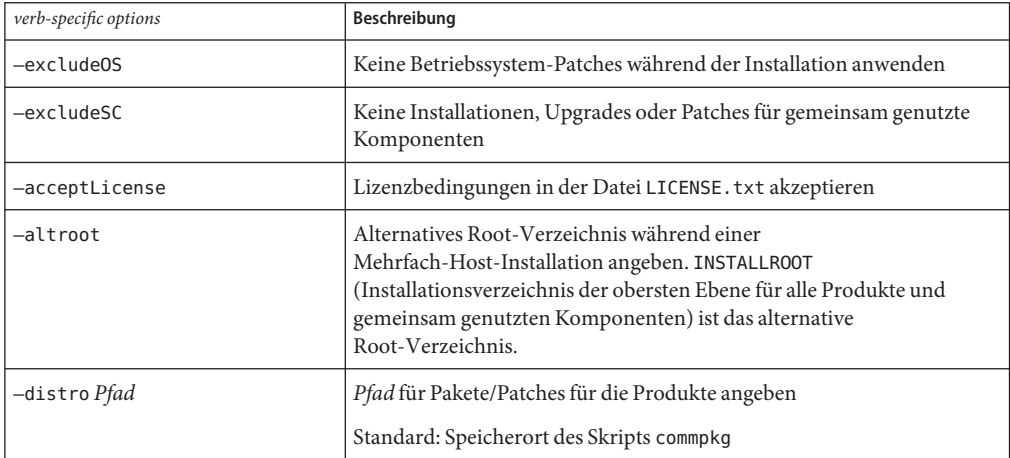

<span id="page-9-0"></span>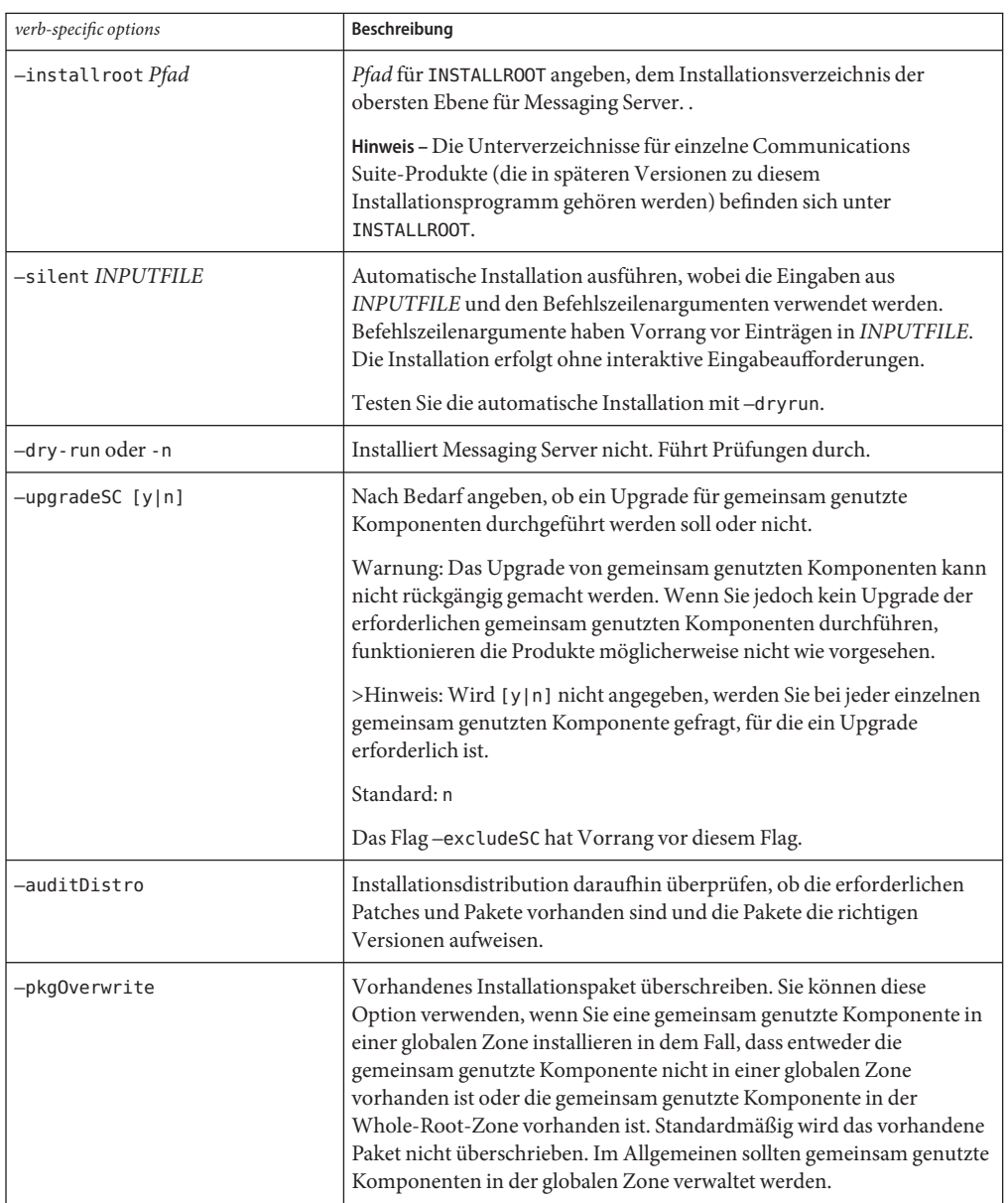

# **So beginnen Sie die Installation**

1. Melden Sie sich als root an, um Superuser zu werden.

2. Starten Sie das textbasierte Installationsprogramm. Verwenden Sie commpkg wie unter ["Verwendung von commpkg" auf Seite 8](#page-7-0) beschrieben. Beim Aufruf von commpkg werden die Installationsparameter in einer Protokolldatei aufgezeichnet.)

```
# ./commpkg install
-- LOGFILE: /tmp/CommsInstaller 20070501132825.log
```
- 3. Akzeptieren Sie den Lizenzvertrag. Wenn Sie den Vertrag schon vollständig gelesen haben, können Sie den Vertrag überspringen und die Bedingungen akzeptieren. Um die Bedingungen des Vertrags zu akzeptieren, ohne den gesamten Lizenzvertrag anzuzeigen, drücken Sie zum Fortfahren die Eingabetaste. Geben Sie anschließend n ein, um das Lesen des Vertrags zu überspringen, und anschließend yes, um die Bedingungen zu akzeptieren.
- 4. Geben Sie den Speicherort für die Installation der Serverdateien an (auch INSTALLROOT genannt), oder akzeptieren Sie den Standardspeicherort.

**Hinweis –** Das Standard-INSTALLROOT wurde geändert von /opt/SUNWmsgsvr in /opt/sun/comms/messaging (für 32-Bit-Installationen) und /opt/sun/comms/messaging64 (für 64-Bit-Installationen)

Nach der Angabe von INSTALLROOT werden möglicherweise Hinweise zu Patches für das Betriebssystem und gemeinsam genutzte Komponenten angezeigt, falls Vorgängerversionen von Patches auf dem Rechner installiert sind.

5. Zu installierende Produkte auswählen

Diese Version umfasst vier Produkte: Messaging Server 6.3, Messaging Server 6.3 (lokalisierte Version), Messaging Server 6.3 64-Bit und Messaging Server 6.3 64-Bit (lokalisierte Version).

6. Liste zu installierender Elemente generieren

In diesem Schritt listet das Installationsprogramm alle Produkte sowie gemeinsam genutzten Komponenten auf, die installiert oder aufgerüstet werden. Wenn Elemente aufgerüstet werden müssen, bietet das Installationsprogramm Ihnen die Option zum Upgrade an.

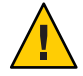

**Achtung –** Beachten Sie, dass ein Upgrade von gemeinsam genutzten Komponenten nicht rückgängig gemacht werden kann. Wenn Sie allerdings nicht die richtige Version der gemeinsam genutzten Komponenten installieren, funktioniert das Produkt möglicherweise nicht ordnungsgemäß. Seien Sie deshalb vorsichtig bei der Installation und beim Upgrade gemeinsam genutzter Komponenten und Produkte.

Nachdem Sie bestimmt haben, was Sie installieren und aufrüsten möchten, erstellt das Installationsprogramm eine Zusammenfassung.

7. Bereit für Installation

Wenn Sie die Komponenten für die Installation und das Upgrade angegeben haben, kann das Installationsprogramm Messaging Server-Dateien in INSTALLROOT installieren.

Falls alles ordnungsgemäß installiert wurde, wird im Feld für die Zusammenfassung All tasks PASSED angezeigt.

8. Protokolldateien

Nach Abschluss der Installation werden Protokolldateien mit Zeitstempel wie im folgenden Beispiel erstellt:

- Um Ihre Installation rückgängig zu machen, gehen Sie zu Ihrem Skript undoCommsInstall wie in folgendem Beispiel:/var/opt/CommsInstaller/logs/undoCommsInstall\_20070501135358
- Um die automatische Installation für mehrere Installationen auszuführen, verwenden Sie die Datei für die automatische Installation wie in folgendem Beispiel:/var/opt/CommsInstaller/logs/silent\_CommsInstaller\_20070501135358
- Das Installationsprogramm erstellt an nachfolgendem Speicherort eine Protokolldatei des Installationsprozesses. Beispiel:/var/opt/CommsInstaller/logs/CommsInstaller\_20070501135358.log
- 9. Installation rückgängig machen

Wenn Sie die soeben durchgeführte Installation rückgängig machen möchten, führen Sie das Skript undoCommsInstall wie in folgendem Beispiel aus:/var/opt/CommsInstaller/logs/undoCommsInstall\_20070501135358.

Dadurch werden die einzelnen Schritte der Installation rückgängig gemacht. Außerdem werden Installationen von gemeinsam genutzten Komponenten rückgängig gemacht. Wenn Sie jedoch bestimmte Komponenten zur Deinstallation auswählen möchten, verwenden Sie den Befehl commpkg uninstall: "Deinstallieren von Messaging Server" [auf Seite 21.](#page-20-0) Mit dem Deinstallationsprogramm werden keine gemeinsam genutzten Komponenten deinstalliert.

10. Verzeichnisstruktur

In INSTALLROOT (Standard: /opt/sun/comms) werden möglicherweise folgende Verzeichnisse angezeigt:

CommsInstaller, wo sich eine Kopie des Installationsprogramms befindet.

**Hinweis –** Die im vorherigen Schritt aufgelisteten Protokolldateien befinden sich im Verzeichnis /var/opt/CommsInstaller/log. Wenn Sie Messaging Server in einem alternativen Root installieren, befinden sich die Protokolldateien in dem Verzeichnis INSTALLROOT/var/opt/CommsInstaller/log des alternativen Root.

- <span id="page-12-0"></span>messaging, die 32-Bit-Version von Messaging Server
- messaging64, die 64-Bit-Version von Messaging Server

#### **Installieren im stillen Modus**

Wenn Sie das Installationsprogramm im automatischen Modus ausführen, führen Sie eine nicht interaktive Sitzung durch. Die Installationseingaben stammen aus einer Datei für die automatische Installation (auch Statusdatei genannt), aus Befehlszeilenargumenten oder Standardwerten.

Um eine automatische Installation durchzuführen, gehen Sie folgendermaßen vor:

- 1. Führen Sie eine interaktive Installationssitzung durch. (Siehe ["So beginnen Sie die](#page-9-0) [Installation" auf Seite 10.](#page-9-0)) Es wird automatisch eine Statusdatei wie etwa /var/opt/CommsInstaller/logs/silent\_CommsInstaller\_20070501135358 erstellt.
- 2. Kopieren Sie die Statusdatei auf jeden Hostrechner, und ändern Sie die Datei nach Bedarf. Siehe "Format der Datei für den automatischen Modus" auf Seite 13.
- 3. Führen Sie die stille Installation auf den einzelnen Hosts durch. Weitere Informationen zur automatischen Installation finden Sie unter ["Verwendung von commpkg" auf Seite 8.](#page-7-0)

**Hinweis –** Befehlszeilenargumente haben Vorrang vor Werten und Argumenten in der Statusdatei.

#### **Format der Datei für den automatischen Modus**

Die Datei für den automatischen Modus (auch Statusdatei genannt) ist wie eine Eigenschaftsdatei formatiert: Leere Zeilen beginnen mit einem Nummernzeichen (#), und Eigenschaften sind durch Gleichheitszeichen (=) getrennte Schlüssel/Wert-Paare. Sie können die folgenden Parameter ändern:

■ VERB— geben Sie die auszuführende Funktion an. Zum Beispiel VERB=install

Sie können CLI-Argumente hinzufügen, die unter ["Verwendung von commpkg" auf Seite 8](#page-7-0) beschrieben sind, aber das Argument —dry-run kann nicht zur Funktion install in der Statusdatei hinzugefügt werden.

- ALTDISTROPATH— geben Sie einen alternativen Distributionspfad an, falls —distro nicht angegeben ist. Zum Beispiel ALTDISTROPATH=SunOS5.10\_i86pc\_DBG.OBJ/release
- PKGOVERWRITE— setzen Sie diese Flags, wenn Sie die vorhandenen Installationspakete überschreiben möchten. Zum Beispiel PKGOVERWRITE=YES
- INSTALLROOT— geben Sie das Installations-Root an. Zum Beispiel INSTALLROOT=/opt/sun/comms
- ALTROOT— setzen Sie dieses Flag, wenn Sie ein alternatives Root verwenden möchten. Zum Beispiel ALTROOT=yes
- <span id="page-13-0"></span>■ EXCLUDEOS— setzen Sie dieses Flag, wenn Sie kein Upgrade von Betriebssystem-Patches durchführen möchten. Zum Beispiel EXCLUDEOS=YES
- COMPONENTS— listen Sie die Komponenten auf, die Sie installieren möchten. Beispiel:
	- COMPONENTS=MS64 für die 64-Bit-Version von Messaging Server.
	- COMPONENTS=MS64\_L10N für die lokalisierte 64-Bit-Version Messaging Server.
	- COMPONENTS=MS für die lokalisierte 32-Bit-Version von Messaging Server.
	- COMPONENTS=MS L10N für die lokalisierte 32-Bit-Version von Messaging Server.
- ACCEPTLICENSE- geben Sie an, ob Sie die Lizenz akzeptieren oder nicht. Zum Beispiel ACCEPTLICENSE=yes.

Diese Eigenschaft muss entweder in der Statusdatei oder als Befehlszeilenargument angegeben werden.

■ UPGRADESC-geben Sie an, ob alle gemeinsam genutzten Komponenten ohne Eingabeaufforderung aufgerüstet werden sollen oder nicht. Zum Beispiel UPGRADESC=no

### **Installieren von gemeinsam genutzten Komponenten**

Für den Umgang mit gemeinsam genutzten Komponenten haben Sie zwei Möglichkeiten:

- Gemeinsam genutzte Komponenten nicht installieren. Führen Sie hierfür das Installationsprogramm mit dem Flag —excludeSC aus. Weitere Informationen finden Sie unter ["Verwendung von commpkg" auf Seite 8.](#page-7-0)
- Abhängigkeiten gemeinsam genutzter Komponenten wie im Szenario ["Nicht globale](#page-15-0) [Sparse-Root-Zone" auf Seite 16](#page-15-0) installieren. Diese Option installiert nur die gemeinsam genutzten Komponenten, die für die von Ihnen installierten Produkte erforderlich sind. Fügen Sie hierfür jeweils eine ~ (Tilde) zu der Komponentennummer hinzu, die Sie in der Sparse-Zone installieren möchten. Wenn Sie zum Beispiel Messaging Server 64-Bit in der Sparse-Zone installieren möchten, wählen Sie bei der Installation für die globale Zone ~3 aus. Das Installationsprogramm installiert dann nur Abhängigkeiten und nicht das Produkt selbst.

# **Ausführen von Mehrfachinstallationen mit einem alternativen Root**

Im Unterschied zur vorherigen Version des Installationsprogramms ermöglicht diese Version mehrere Installationen derselben Produktversion auf einem einzigen Rechner, indem verschiedene INSTALLROOTS verwendet werden.

Installieren Sie hierfür das Produkt im alternativen Root mithilfe des Flags —altroot:

<span id="page-14-0"></span>1. Installieren Sie Betriebssystem-Patches und gemeinsam genutzte Komponenten im Standard-INSTALLROOT. Weitere Informationen finden Sie unter ["So beginnen Sie die](#page-9-0) [Installation" auf Seite 10.](#page-9-0) Um nur die gemeinsam genutzten Komponenten zu installieren, fügen Sie der Komponentennummer, die Sie im alternativen Root installieren möchten, eine ~ (Tilde) hinzu. Wenn Sie zum Beispiel Messaging Server 64-Bit im alternativen Root installieren möchten, wählen Sie bei der Standardinstallation ~3 aus. Das Installationsprogramm installiert dann nur Abhängigkeiten und nicht das Produkt selbst.

**Hinweis –** Betriebssystem-Patches werden immer im Standard-INSTALLROOT, nie im alternativen Root angewendet.

2. Installieren Sie gemeinsam genutzte Komponenten und Messaging Server im alternativen Root wie im folgenden Beispiel:

commpkg install —altroot —installroot /opt/sun/comms2

Verwenden Sie zur Angabe des alternativen Root —installroot mit —altroot.

Sie können beliebig viele alternative Roots erstellen. Sie sollten jedoch die von Ihnen erstellten alternativen Roots manuell festhalten.

# **Installation in Solaris-Zonen**

In diesem Abschnitt wird die Installation von Messaging Server auf Solaris 10 erläutert. Eine Übersicht über Solaris 10 mit Messaging Server finden Sie in "Overview of Solaris Zones" in *Sun Java Communications Suite 5 Installation Guide*.

#### **Installationssequenzen in Solaris 10-Zonen**

In diesem Abschnitt wird die Installation von Messaging Server in den vier Solaris 10-Zonen-Szenarios beschrieben:

- Globale Zone mit vorhandenen nicht globalen Zonen
- Globale Zone mit keinen vorhandenen nicht globalen Zonen
- Nicht globale Whole-Root-Zone
- Nicht globale Sparse-Root-Zone

#### <span id="page-15-0"></span>**Globale Zone mit vorhandenen nicht globalen Zonen**

**Hinweis –** Dieses Zonen-Szenario wird für die Messaging Server-Implementierung nicht empfohlen. Es erfordert, dass in jeder Zone dieselbe Version gemeinsam genutzter Komponenten ausgeführt wird. Außerdem sollte die globale Zone für administrativen Zonensupport rerserviert bleiben.

Wenn Sie Messaging Server in einer globalen Zone mit vorhandenen nicht globalen Zonen installieren, installieren Sie die entsprechenden Betriebssystem-Patches, Patches für gemeinsam genutzte Komponenten sowie das Messaging Server-Produkt in der globalen Zone. Die Patches der gemeinsam genutzten Komponenten werden in die nicht globalen Zonen weitergegeben. So installieren Sie Messaging Server in einer globalen Zone mit vorhanden nicht globalen Zonen

- 1. Befolgen Sie die Anweisungen bezüglich der Voraussetzungen für die Installation unter ["Installationsvorbereitung " auf Seite 5.](#page-4-0)
- 2. Führen Sie das Installationsprogramm in der globalen Zone aus, und gehen Sie dabei wie unter ["So beginnen Sie die Installation" auf Seite 10](#page-9-0) beschrieben vor.

#### **Globale Zone ohne vorhandene nicht globale Zonen**

Wenn Sie Messaging Server in eine Globale Zone ohne vorhandene nicht globale Zonen installieren, müssen Sie die Installation so vorbereiten, dass nicht globale Zonen in Zukunft hinzugefügt werden können. Wenn Sie diesen Schritt nicht einplanen, wird eine nachträgliche Änderung Ihrer Bereitstellung schwierig. Gehen Sie hierzu wie unter "Globale Zone mit vorhandenen nicht globalen Zonen" auf Seite 16 beschrieben vor.

#### **Nicht globaleWhole-Root-Zone**

Das Szenario der nicht globalen Whole-Root-Zone entspricht der Installation von Messaging Server auf einem Einzelcomputer ohne Zonen. Installieren Sie Messaging Server einfach wie unter ["So beginnen Sie die Installation" auf Seite 10](#page-9-0) beschrieben.

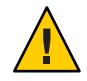

**Achtung –** Sämtliche in der gobalen Zone durchgeführten Vorgänge (wie Installationen, Deinstallationen und Patching) wirken sich auf die Whole-Root-Zonen aus.

#### **Nicht globale Sparse-Root-Zone**

Um Messaging Server in einer nicht globalen Sparse-Root-Zone zu installieren, müssen Sie zunächst eine Installation/ein Upgrade der entsprechenden Betriebssystem-Patches und gemeinsam genutzten Komponenten in der globalen Zone durchführen. Sie können diesen Vorgang nicht in der Sparse-Root-Zone durchführen, da das Verzeichnis /usr (in dem sich die gemeinsam genutzten Komponenten befinden) in der Sparse-Root-Zone schreibgeschützt ist.

- <span id="page-16-0"></span>1. Befolgen Sie die Anweisungen bezüglich der Voraussetzungen für die Installation unter ["Installationsvorbereitung " auf Seite 5.](#page-4-0)
- 2. Stellen Sie sicher, dass Sie die gemeinsam genutzten Komponenten und Betriebssystem-Patches in der globalen Zone installieren und nicht in der Sparse-Root-Zone.
- 3. Führen Sie das Installationsprogramm in der globalen Zone aus, und führen Sie nur eine Installation/ein Upgrade der Betriebssystem-Patches und gemeinsam genutzten Komponenten durch:

commpkg install -upgradeSC y

Weitere Informationen finden Sie unter ["Installieren von gemeinsam genutzten](#page-13-0) [Komponenten" auf Seite 14.](#page-13-0)

- 4. Installieren Sie Messaging Server nicht in der globalen Zone. Fügen Sie hierzu eine ~ (Tilde) zu der Komponentennummer hinzu, die Sie in der Sparse-Zone installieren möchten. Wenn Sie beispielsweise Messaging Server 64-Bit in der Sparse-Zone installieren möchten, wählen Sie während der Installation für die globale Zone ~3 aus. Das Installationsprogramm wird angewiesen, nur abhängige Komponenten zu installieren und nicht das Produkt selbst.
- 5. Wenn die gemeinsam genutzten Komponenten und Betriebssystem-Patches installiert sind, installieren Sie Messaging Server in der Sparse-Root-Zone entsprechend der im Abschnitt ["So beginnen Sie die Installation" auf Seite 10](#page-9-0) beschriebenen Vorgehensweise.

# **Nächste Schritte: Konfigurieren von Messaging Server für die Verwendung**

Nachdem Sie die Basisinstallation abgeschlossen haben, können Sie mit den nächsten Schritten fortfahren, die in diesem Abschnitt beschrieben werden:

- "Vorbereiten Ihres Verzeichnisses für die Messaging Server-Konfiguration" auf Seite 17
- ["Erstellen einer anfänglichen Laufzeitkonfiguration" auf Seite 18](#page-17-0)

# **Vorbereiten Ihres Verzeichnisses für die Messaging Server-Konfiguration**

Nachdem Sie Messaging Server 6.3 64-Bit Edition installiert haben, bereiten Sie Ihren Verzeichnisserver auf die Konfiguration von Messaging Server vor. Hierzu führen Sie das folgende Skript auf Ihrem Verzeichnisserver aus:/opt/SUNWcomds/sbin/comm-dssetup.pl. Weitere Informationen finden Sie unter "Running the Directory Preparation Tool" in *Sun Java Communications Suite 5 Installation Guide*

<span id="page-17-0"></span>**Hinweis –** Das Tools zur Verzeichnisvorbereitung kann nur für neue Konfigurationen ausgeführt werden, nicht für Konfigurationen, die mit dem Tool migrate-config erstellt wurden, das unter "Aktualisieren von Messaging Server" auf Seite 18 beschrieben ist.

### **Erstellen einer anfänglichen Laufzeitkonfiguration**

Nachdem Sie Messaging Server 6.3 64-Bit Edition ausgeführt und das Skript comm-dssetup.pl ausgeführt haben, führen Sie das configure-Programm aus, um eine anfängliche Laufzeitkonfiguration zu erstellen und Ihre Installation sowie Erstkonfiguration von Messaging Server abzuschließen. Wenn Sie beispielsweise die 64-Bit-Version von Messaging Server installiert haben, führen Sie /opt/sun/comms/messaging64/sbin/configure aus. Weitere Informationen finden Sie unter "Creating the Initial Messaging Server Runtime Configuration" in *Sun Java System Messaging Server 6.3 Administration Guide*.

**Hinweis –** Die Erstellung einer anfänglichen Laufzeitkonfiguration ist nur für neue Konfigurationen möglich, nicht für Konfigurationen, die mit dem Tool migrate-config erstellt wurden, das unter "Aktualisieren von Messaging Server" auf Seite 18 beschrieben ist.

# **Aktualisieren von Messaging Server**

In diesem Abschnitt werden drei manuelle Optionen zum Durchführen eines Upgrades auf diese Version der 32-Bit- oder 64-Bit-Version von Messaging Server beschrieben:

- Wählen Sie die erste Option [\("So migrieren Sie von der 32-Bit-Version von Messaging](#page-18-0) [Server auf eine 64-Bit-Version" auf Seite 19\)](#page-18-0), wenn Sie Ihre vorhandene 32-Bit-Version von Messaging Server ändern und Ihre Daten zu der 64-Bit-Version von Messaging Server in einem parallelen Upgrade migrieren. Beachten Sie, dass Sie in der aktualisierten Version neue Verzeichnispfade verwenden (wie INSTALLROOT).
- Wählen Sie die zweite Option [\("So führen Sie ein Upgrade von einer 32-Bit-Version auf eine](#page-19-0) [andere 32-Bit-Version aus \(paralleles Upgrade\)" auf Seite 20\)](#page-19-0), wenn Sie das Upgrade auf die übliche Weise durchführen möchten und eine einfache Methode wünschen, um das Upgrade rückgängig zu machen. (Sie können einfach die alte Version wiederherstellen und die neue Version nicht länger verwenden.) Sie können diese Option nur bei Upgrades von einer 32-Bit-Version auf andere 32-Bit-Version verwenden. Beachten Sie, dass das Setup des Upgrade-Prozesses mehr Zeit erfordert. Sie verwenden in der aktualisierten Version neue Verzeichnispfade (wie INSTALLROOT).
- Wählen Sie die dritte Option [\("So führen Sie ein Upgrade von einer 32-Bit-Version auf eine](#page-20-0) [andere 32-Bit-Version aus \(direktes Upgrade\)" auf Seite 21\)](#page-20-0), wenn Sie eine schnellere Upgrade-Methode wünschen. Eine Wiederherstellung der vorherigen Version ist nicht so einfach wie bei der parallelen Methode. Sie können diese Option nur bei Upgrades von einer

32-Bit-Version auf eine andere verwenden. Beachten Sie, dass Sie in der aktualisierten Version die alten Verzeichnispfade verwenden werden (wie *msg-svr-base*).

# <span id="page-18-0"></span>▼ **So migrieren Sie von der 32-Bit-Version von Messaging Server auf eine 64-Bit-Version**

Wenn Sie eine vorherige Version von Messaging Server (32 Bit) auf Ihrem System installiert und konfiguriert haben und Ihre Daten zu der 64-Bit-Version migrieren möchten, können Sie dazu die folgenden Schritte für ein paralleles Upgrade befolgen:

- **Installieren Sie die 64-Bit-Version von Messaging Server mit dem Installationsprogramm von 1 Messaging Server 6.3 64-Bit edition auf demselben System wie die vorherige Version von Messaging Server, jedoch in einem anderen Verzeichnis (in dieser Anweisung ist es beispielsweise** /opt/sun/comms/messaging64/**).Weitere Informationen finden Sie unter["So](#page-9-0) [beginnen Sie die Installation"auf Seite 10.](#page-9-0)**
- **Um die Konfiguration und die Nachrichtenspeicherdaten von der vorherigen Version von Messaging Server zu migrieren , führen Sie das Dienstprogramm**migrate-config **(Migrationskonfiguration) aus: 2**

/opt/sun/comms/messaging64/sbin/migrate-config *old-msg-svr-root*

Beispiel:

**/opt/sun/comms/messaging64/sbin/migrate-config /opt/SUNWmsgsr**

- **Führen Sie** /opt/sun/comms/messaging64/sbin/patch-config **aus. 3**
- **Führen Sie** /opt/sun/comms/messaging64/sbin/install-newconfig **aus. 4**
- **Um die Migration rückgängig zu machen, führen Sie 5 /opt/sun/comms/messaging64/sbin/migrate-config -u /opt/SUNWmsgsr aus, wobei -u für das Rückgängig-Flag steht.**
- Wenn Sie die Migration abgeschlossen haben, dürfen Sie das alte Server-Root-Verzeichnis nicht mehr verwenden: **Nächste Schritte**
	- Aktualisieren Sie PATH und sämtliche Skripte, die auf den alten Server-Root-Speicherort verweisen.
		- Wenn Sie Legato Networker verwenden, müssen Sie den Server-Root-Speicherort in der Konfiguration aktualisieren.
	- Ersetzen Sie den Server-Root-Speicherort durch den Server-Root-Binärspeicherort.

Starten Sie den neuen Server mit dem folgenden Befehl:

<span id="page-19-0"></span>/opt/sun/comms/messaging64/sbin/start-msg

Um die Migration rückgängig zu machen, verwenden Sie das Flag —u (undo, rückgängig):

/opt/sun/comms/messaging64/sbin/migrate-config —u *old-base-dir*

Hierbei steht *old-base-dir*für das alte Server-Root-Verzeichnis.

Verwenden Sie folgenden Befehl, um die alte Version von Messaging Server zu starten: *old-base-dir*/sbin/start-msg

### **So führen Sie ein Upgrade von einer 32-Bit-Version auf eine andere 32-Bit-Version aus (paralleles Upgrade)**

- **Installieren Sie die 64-Bit-Version von Messaging Server mit dem Installationsprogramm von Messaging Server 6.3 64-Bit edition auf demselben System wie die vorherige Version von Messaging Server, jedoch in einem anderen Verzeichnis (in dieser Anweisung ist es beispielsweise** /opt/sun/comms/messaging/**).Weitere Informationen finden Sie unter["So](#page-9-0) [beginnen Sie die Installation"auf Seite 10.](#page-9-0) 1**
- **Um die Konfiguration und die Nachrichtenspeicherdaten von der vorherigen Version von 2 Messaging Server zu migrieren , führen Sie das Dienstprogramm**migrate-config **(Migrationskonfiguration) aus:**

/opt/sun/comms/messaging/sbin/migrate-config *old-msg-svr-root*

Beispiel:

**/opt/sun/comms/messaging/sbin/migrate-config /opt/SUNWmsgsr**

- **Führen Sie** /opt/sun/comms/messaging/sbin/patch-config **aus. 3**
- **Führen Sie** /opt/sun/comms/messaging/sbin/install-newconfig **aus. 4**
- **Um die Migration rückgängig zu machen, führen Sie /opt/sun/comms/messaging/sbin/migrate-config -u /opt/SUNWmsgsr aus, wobei -u für das Rückgängig-Flag steht. 5**
- Wenn Sie die Migration abgeschlossen haben, dürfen Sie das alte Server-Root-Verzeichnis nicht mehr verwenden: **Nächste Schritte**
	- Aktualisieren Sie PATH und sämtliche Skripte die auf den alten Server-Root-Speicherort verweisen.
		- Wenn Sie Legato Networker verwenden, müssen Sie den Server-Root-Speicherort in der Konfiguration aktualisieren.

<span id="page-20-0"></span>■ Ersetzen Sie den Server-Root-Speicherort durch den Server-Root-Binärspeicherort.

Starten Sie den neuen Server mit dem folgenden Befehl:

/opt/sun/comms/messaging/sbin/start-msg

Um die Migration rückgängig zu machen, verwenden Sie das Flag —u (undo, rückgängig):

/opt/sun/comms/messaging/sbin/migrate-config —u *old-base-dir*

Hierbei steht *old-base-dir*für das alte Server-Root-Verzeichnis.

Verwenden Sie folgenden Befehl, um die alte Version von Messaging Server zu starten: *old-base-dir*/sbin/start-msg

#### ▼ **So führen Sie ein Upgrade von einer 32-Bit-Version auf eine andere 32-Bit-Version aus (direktes Upgrade)**

So führen Sie ein direktes Upgrade durch

- **Wenden Sie den entsprechenden Patch mit dem Befehl patchadd an.Weitere Informationen finden Sie unter["Patch- und Paketinformationen für Messaging Server"auf Seite 7](#page-6-0) 1**
- **Führen Sie im Verzeichnis** msg-svr-base **den Befehl** patch-config **aus. Beispiel: 2** /opt/SUNWmsgsr/sbin/patch-config
- **Führen Sie im Verzeichnis** msg-svr-base **den Befehl** install-newconfig **aus. Beispiel: 3** /opt/SUNWmsgsr/sbin/install-newconfig
- **Um das Upgrade rückgängig zu machen, führen Sie den Befehl** uninstall-newconfig **im 4 Verzeichnis**msg-svr-base **aus. Beispiel:** /opt/SUNWmsgsr/messaging/sbin/uninstall-newconfig
	- Stellen Sie sicher, dass patchrm für den richtigen Patch ausgeführt wird, der unter ["Patch](#page-6-0)[und Paketinformationen für Messaging Server" auf Seite 7](#page-6-0) aufgeführt ist.

#### **Deinstallieren von Messaging Server**

Um Messaging Server zu deinstallieren, führen Sie in INSTALLROOT/CommsInstaller/bin/ den Befehl commpkg uninstall aus.

Dadurch werden die Produkte deinstalliert, die commpkg install installiert. Jedoch werden dadurch keine Betriebssystem-Patches deinstalliert, die mit commpkg install installiert wurden. Darüber hinaus werden keine gemeinsam genutzten Komponenten entfernt.

**Hinweis –** Eine schnelle Methode, Messaging Server in einem alternativen Root zu deinstallieren, besteht darin, das gesamte alternative Root zu entfernen.

Die folgenden Befehlszeilenargumente werden mit commpkg uninstall verwendet:

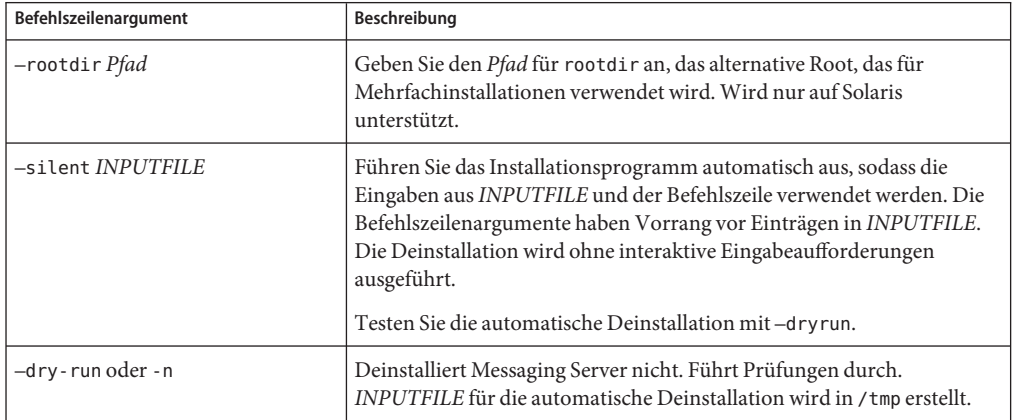

Wenn Sie das Deinstallationsprogramm im automatischen Modus ausführen, führen Sie eine nicht interaktive Sitzung aus. Die Eingaben für die Deinstallation stammen aus einer Datei für eine automatische Deinstallation (auch als Statusdatei bezeichnet), aus Befehlszeilenargumenten oder aus Standardeinstellungen.

Gehen Sie folgendermaßen vor, um eine automatische Deinstallation durchzuführen:

1. Führen Sie eine interaktive Deinstallationssitzung aus.

Eine Statusdatei wie beispielsweise /var/opt/CommsInstaller/logs/silent\_CommsInstaller\_20070501135358 wird automatisch erstellt.

**Hinweis –** Die Dateien für die automatische Installation und Deinstallation haben dieselbe Benennungskonvention. Sie müssen den Inhalt der Datei überprüfen, um zu ermitteln, ob es sich um eine Datei für eine automatische Installation oder Deinstallation handelt.

- 2. Kopieren Sie die Statusdatei auf jeden Host-Computer, und bearbeiten Sie die Datei je nach Bedarf. .
- 3. Führen Sie die automatische Deinstallation auf den einzelnen Hosts durch. Weitere Informationen finden Sie im Abschnitt zur Verwendung der automatischen Deinstallation.

<span id="page-22-0"></span>**Hinweis –** Befehlszeilenargumente haben Vorrang vor Werten und Argumenten in der Statusdatei.

Im Folgenden finden Sie ein Beispiel für eine Datei zur automatischen Deinstallation:

```
# Silent File for CommsInstaller 5.0-1.03
# Generated on 20070604120325
# root directory
ROOTDIR=/
# list of components to uninstall (using mneumonics)
COMPONENTS=MS64 MS64_L10N
```
### **Bekannte Probleme und Einschränkungen**

Dieser Abschnitt enthält eine Liste der bekannten Probleme und Einschränkungen in Server 6.3 64-Bit Edition:

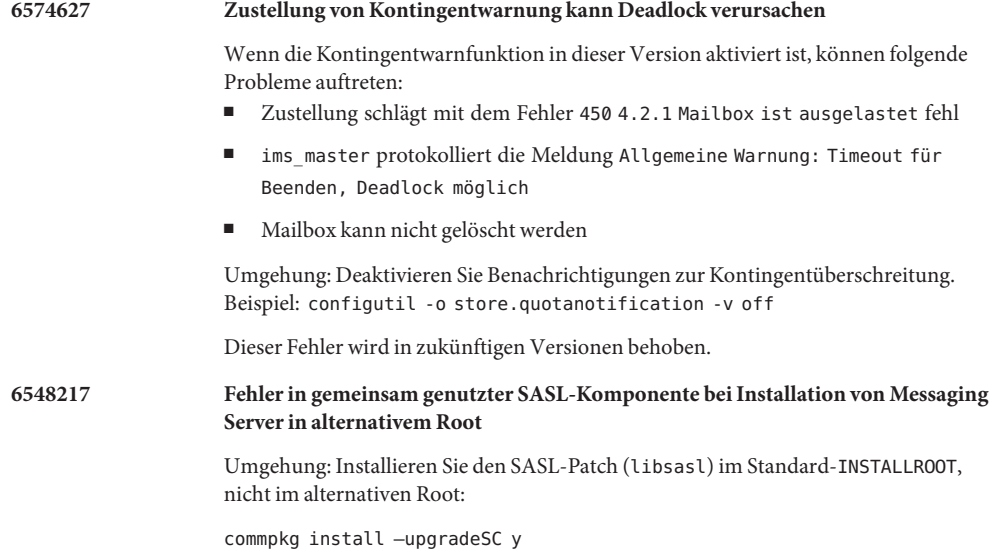

# <span id="page-23-0"></span>**Online-Zugriff auf Sun-Ressourcen**

Auf der Website <http://docs.sun.com>SM finden Sie Online-Dokumentation von Sun zu technischen Themen. Sie können das Archiv von docs.sun.com durchsuchen oder gezielt nach einem Titel oder Thema suchen. Die Bücher stehen als Online-Dateien im PDF- und HTML-Format zur Verfügung. Beide Formate können von unterstützenden Technologien für Benutzer mit Behinderungen gelesen werden. Um auf die folgenden Sun-Ressourcen zuzugreifen, besuchen Sie <http://www.sun.com>:

- Downloads von Sun-Produkten
- Dienste und Lösungen
- Support (einschließlich Patches und Updates)
- Schulung
- Recherche
- Communities (z. B. Sun Developer Network)

### **Sun freut sich über Ihre Kommentare**

Sun ist immer interessiert an Vorschlägen oder Kommentaren zur Dokumentationsverbesserung.

Um Kommentare zu übermitteln, rufen Sie <http://docs.sun.com> auf und klicken dort auf "Send Comments". Geben Sie im Online-Formular den Dokumenttitel und die Bestellnummer an. Die Bestellnummer ist eine 7-stellige oder 9-stellige Nummer, die Sie auf der Titelseite des Handbuchs oder am Anfang des Dokuments finden. Zum Beispiel ist der Titel dieses Handbuchs *Sun Java System Messaging Server 6.3 64-Bit – Technische Hinweise zur Installation*, und die Bestellummer ist is 820-2124-10.